IBM developerWorks 网站 IBM Rational AppScan 试用版下载及安装简介

1、 下载

访问以下 URL:

http://www.ibm.com/developerworks/cn/downloads/r/appscan/

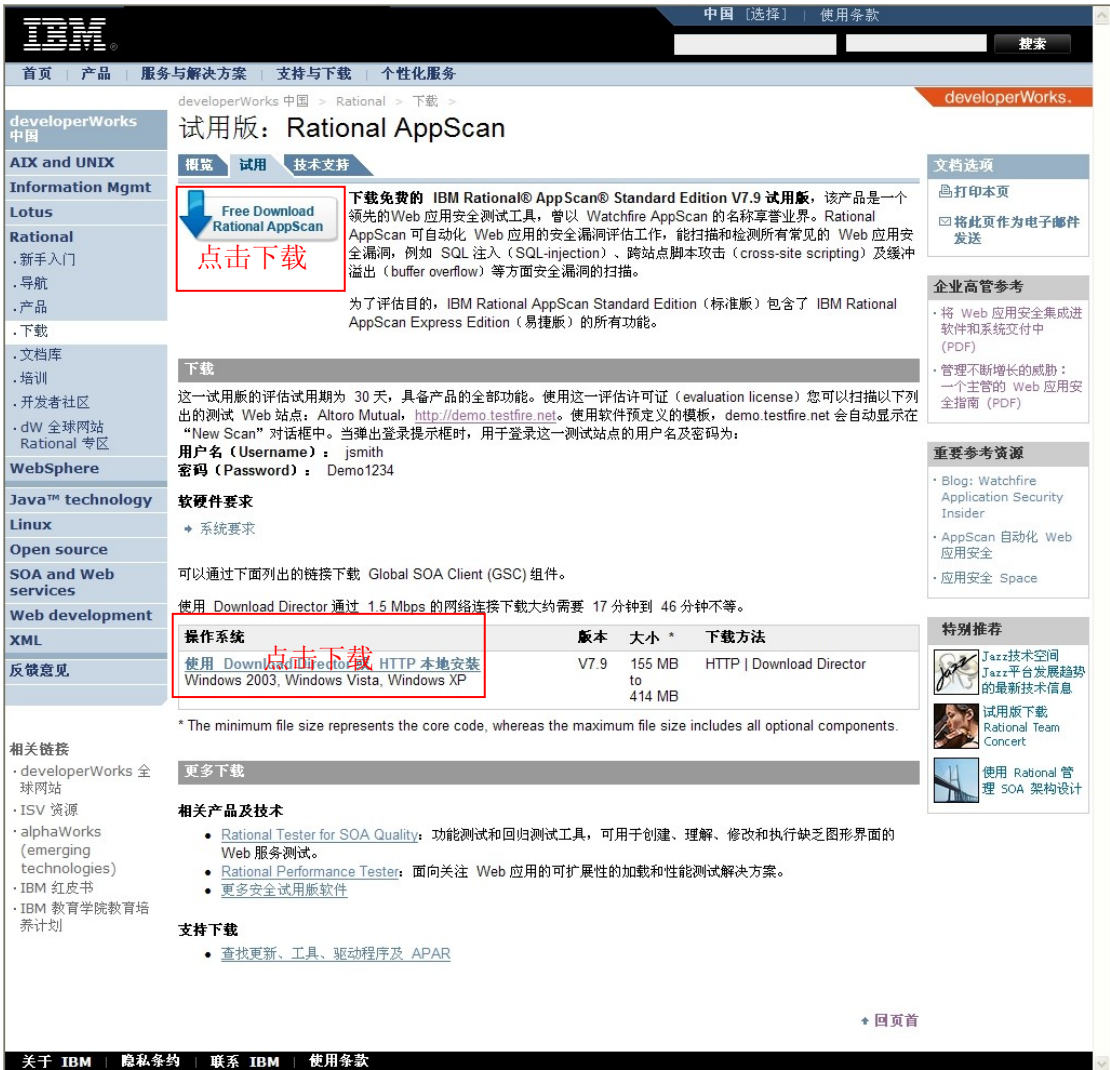

#### 重要提示:

这一试用版的评估试用期为 30 天,具备产品的全部功能。使用这一评估许可证 ( evaluation license ) 您 可 以 扫 描 以 下 列 出 的 测 试 Web 站 点 : Altoro Mutual, http://demo.testfire.net。使用软件预定义的模板, demo.testfire.net 会自动显示在 "New Scan"对话框中。当弹出登录提示框时,用于登录这一测试站点的用户名及密码 为: 用户名(Username): jsmith 密码(Password): Demo1234

详情请参见后面的"第一次尝试"章节。在"第一次尝试"章节中,我们将为您举例介 绍如何配置和使用 IBM Rational AppScan 对该测试网站进行 Web 安全扫描测试。

(您还可以访问"概述"页签了解 IBM Rational AppScan 试用版的基本简介

http://www.ibm.com/developerworks/cn/downloads/r/appscan/learn.html)

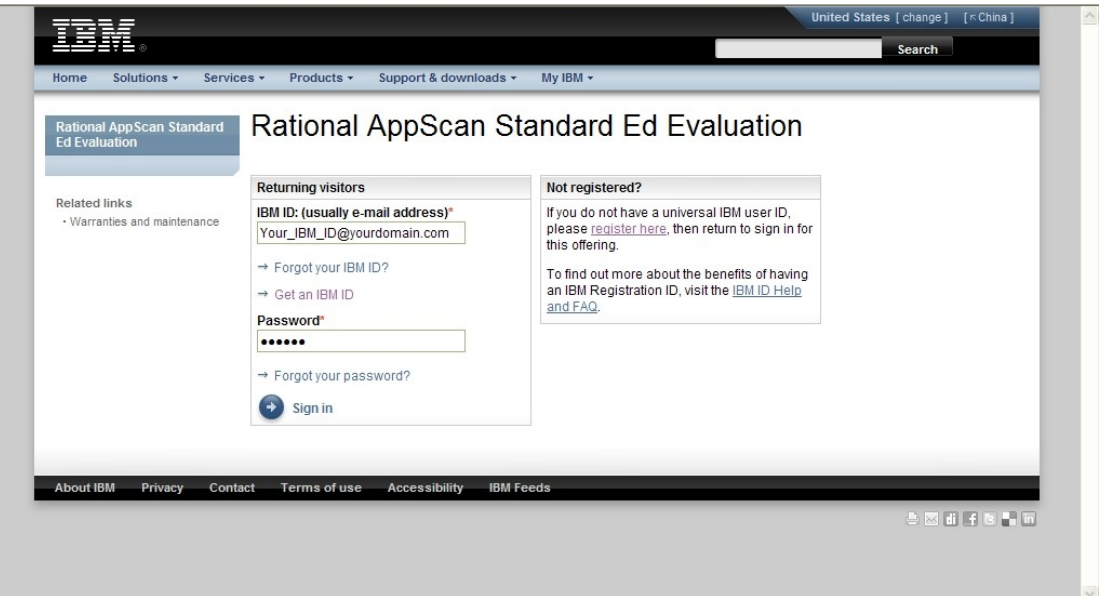

您需要使用您的 IBM ID 登录下载:

如果您还没有 IBM ID,请访问以下网址申请: https://www.ibm.com/account/profile/cn?page=reg

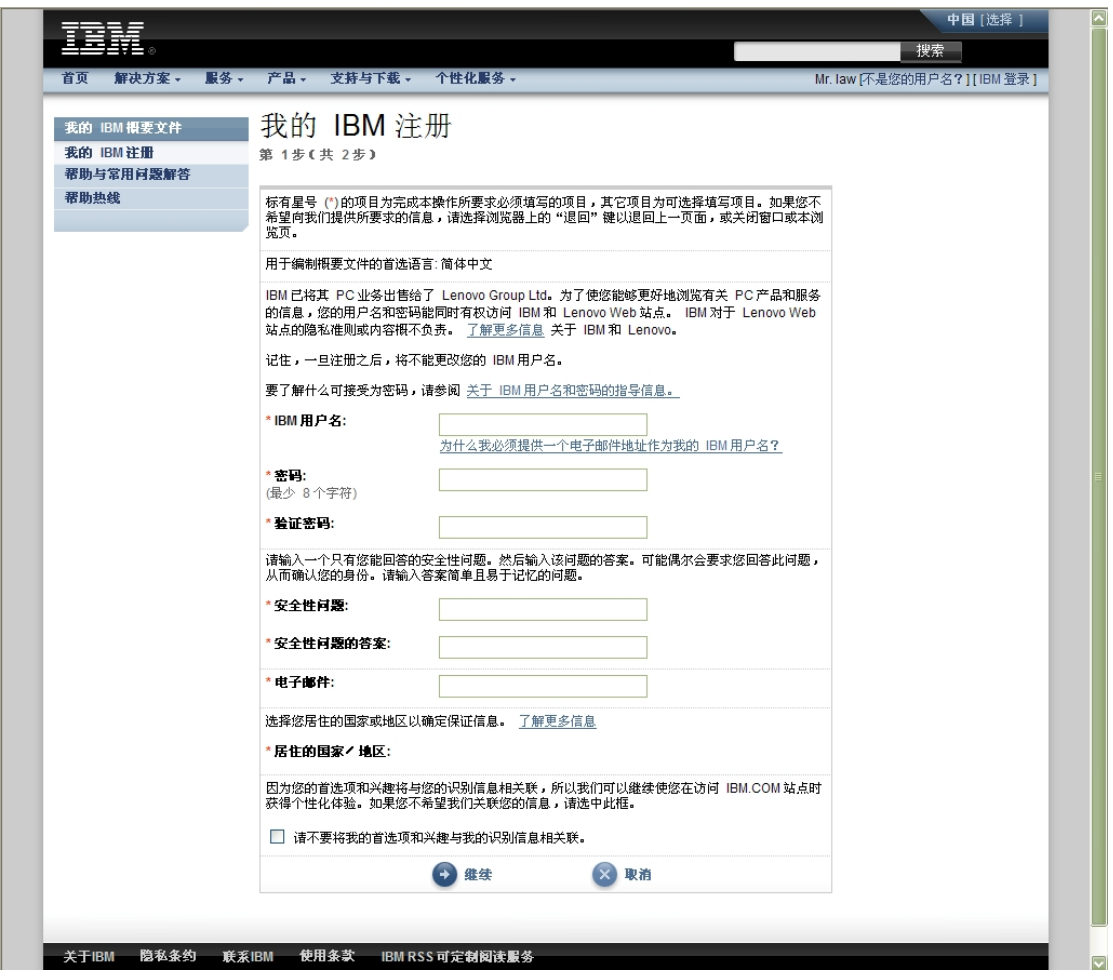

登录成功后,您需要简要回答几个问题:

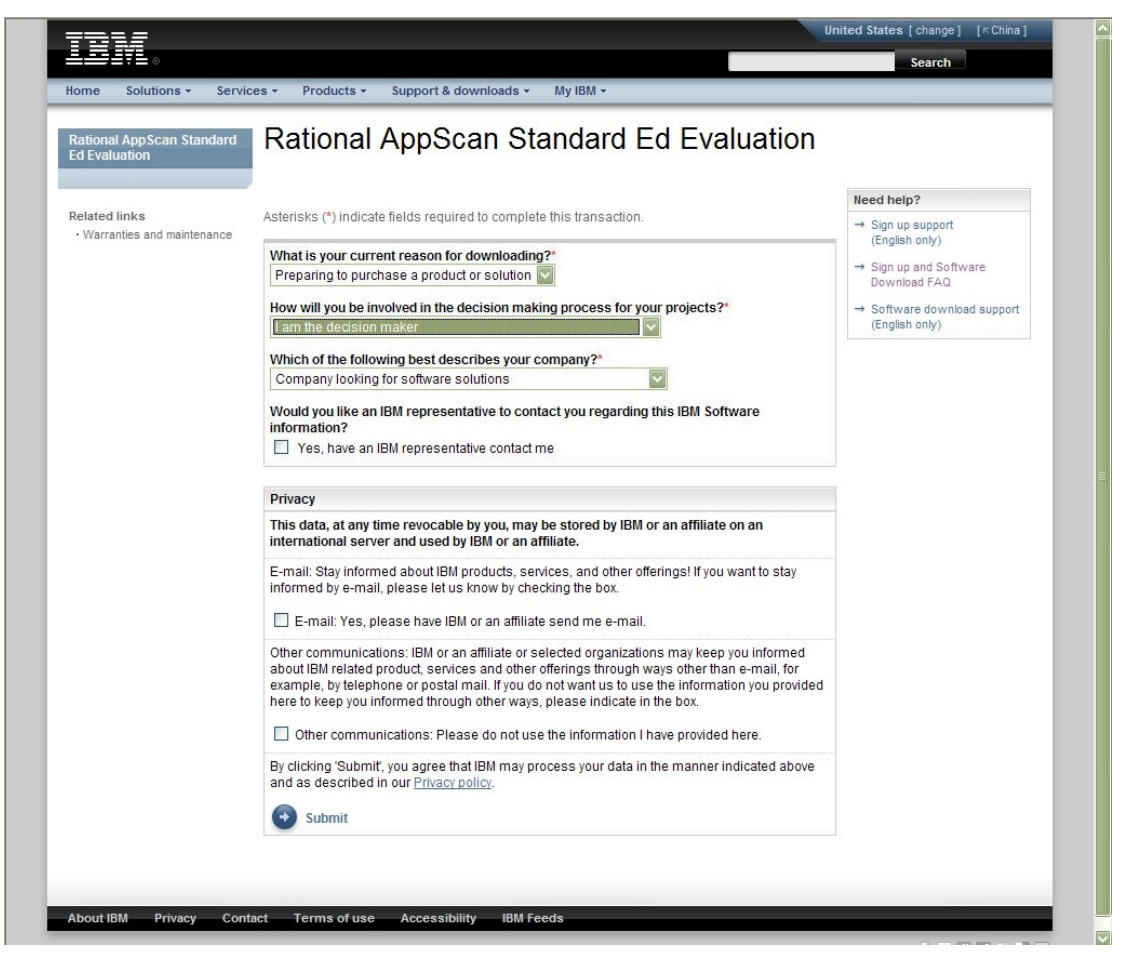

随后将进入下载页面,您可以选择使用 Download Director 下载,或使用浏览器通过 HTTP 方式直接下载。

a) 使用 Download Director 下载

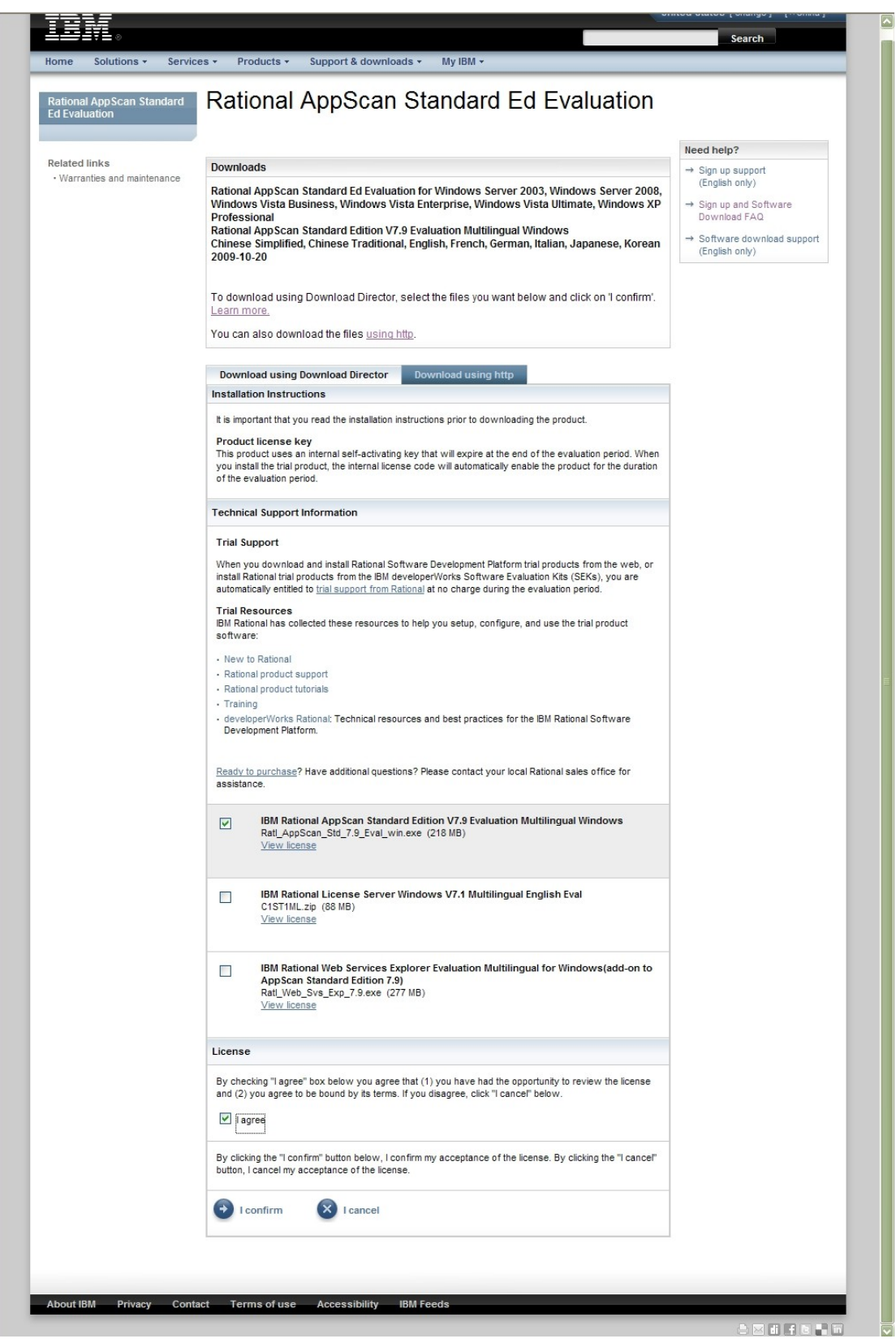

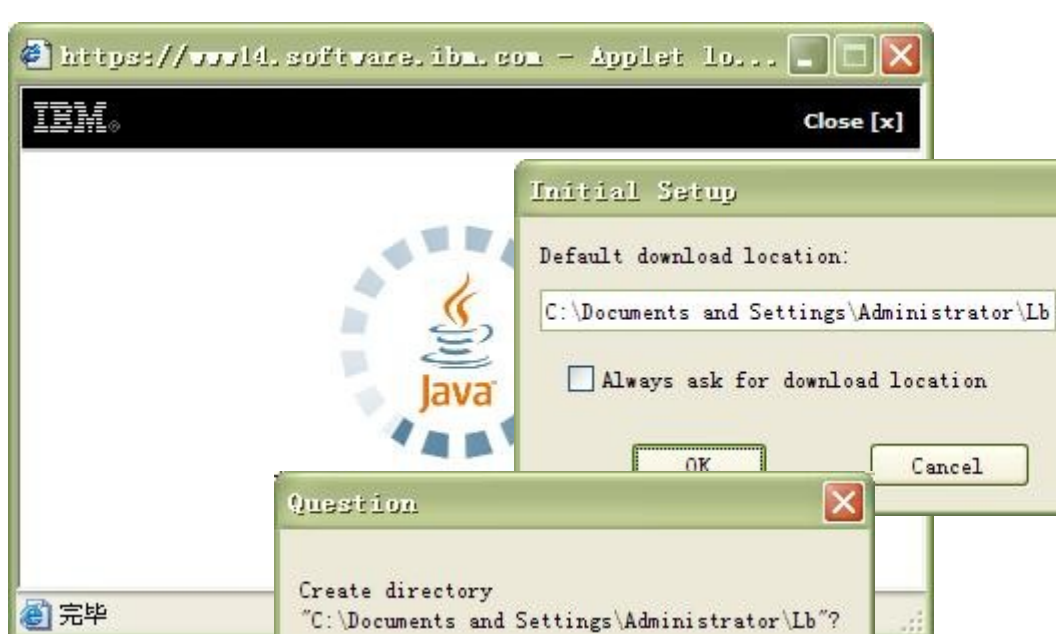

"C:\Documents and Settings\Administrator\Lb"?

Cancel

 $\overline{\mathbf{x}}$ 

Browse..

al.

点击确认后,将会启动 Download Director 进行下载:

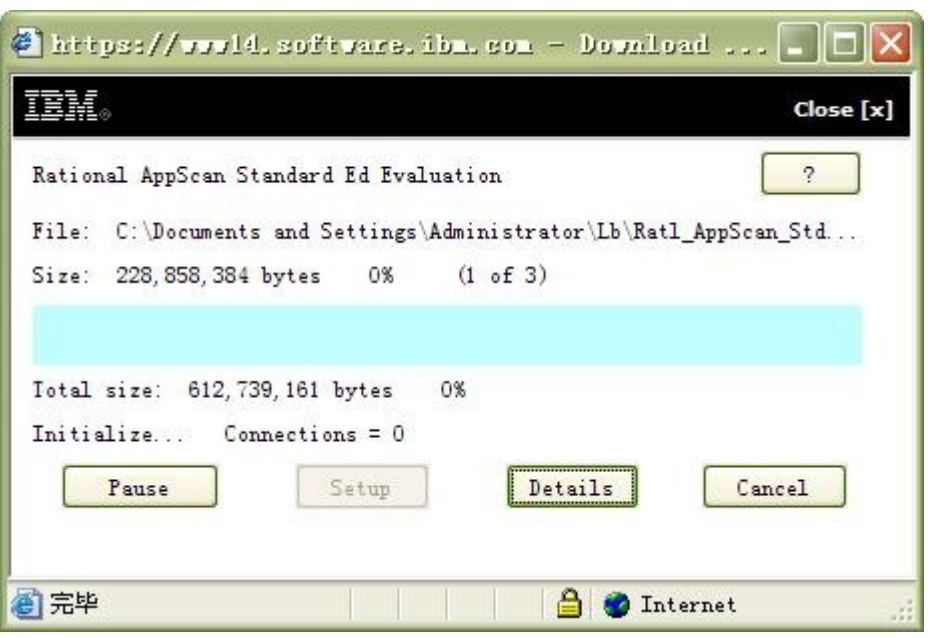

 $0K$ 

b) 使用浏览器通过 HTTP 方式直接下载

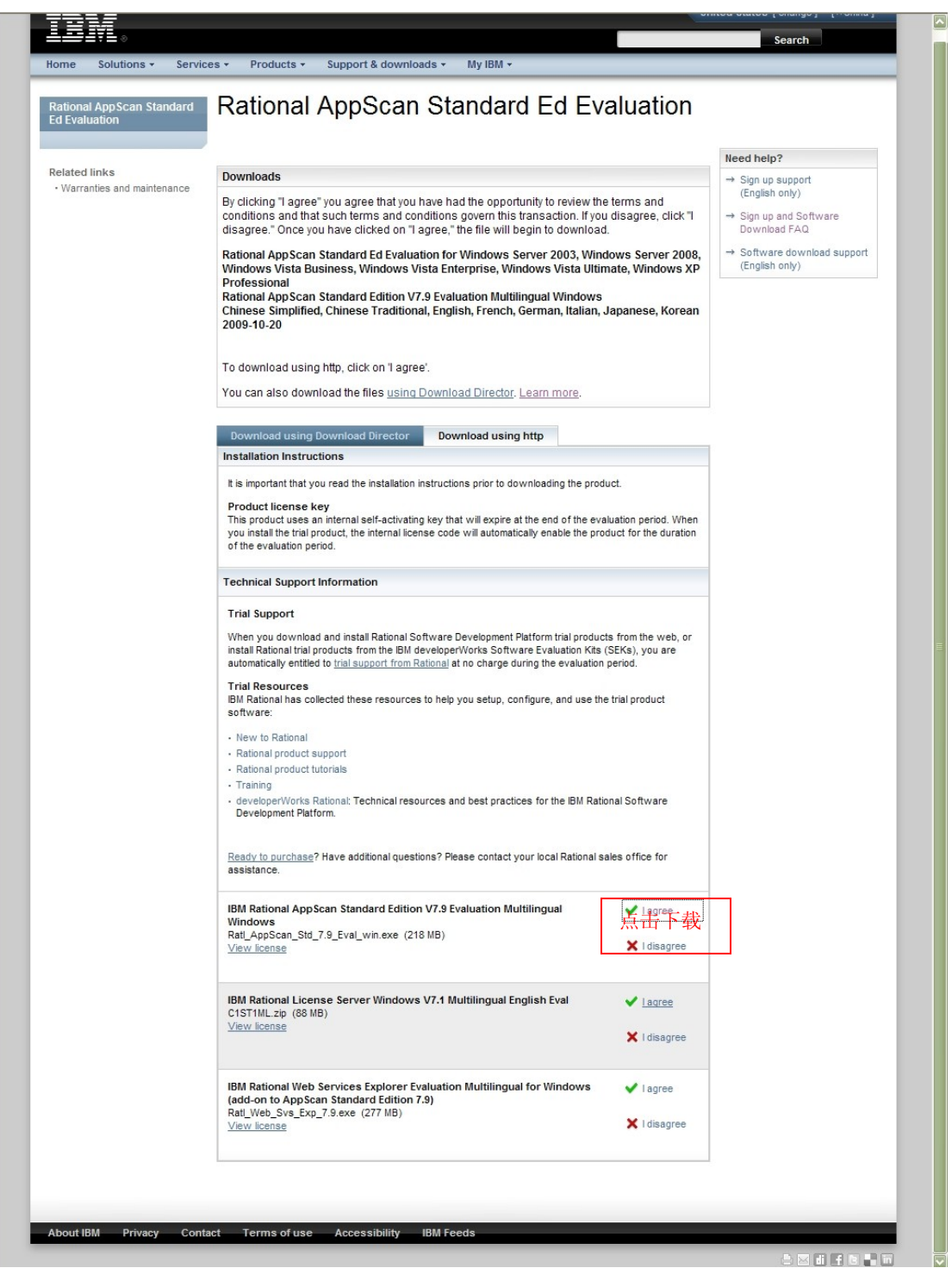

点击第一个"I agree"链接下载。

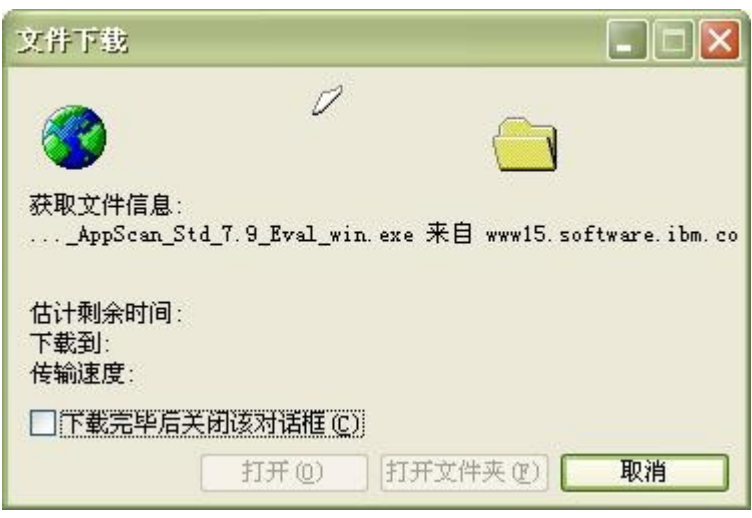

2、 安装 Rational AppScan

"安装向导"会指导您快速简单地完成安装过程。

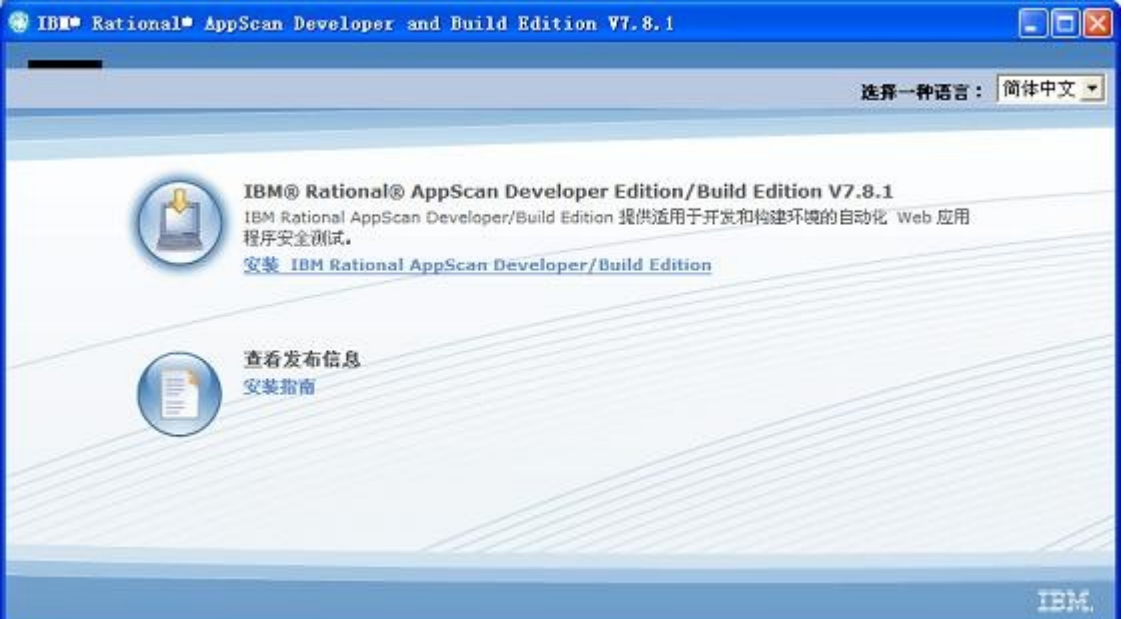

1. 请关闭已打开的任何 Microsoft® Office 应用程序。

注: 如果已安装 Microsoft Word 2003 或更高版本,那么在安装期间, 会将 Rational® AppScan Smart 标记添加到它的 Smart 标记选项。创建 定制报告模板时,可以将这些标记插入字段代码中。为了进行该操作,在 安装期间,必须关闭 Microsoft Word 和其他任何使用标记的 Microsoft Office 程序(如 Microsoft Outlook)。

2. 启动 Rational AppScan 安装。

此时会启动"InstallShield 向导",并检查您的工作站是否满足最低 的安装需求。

注: 根据您的操作系统, 可能需要 .NET Framework V2.0 或 V3.0, 以 运行 Rational AppScan。如果您有较早的版本,或尚未安装,那么会询 问您是否想要安装必需版本。

- o 如果选择是, 那么将安装.NET。(安装完成后, 可能会要求您重 新启动计算机。重新启动时,会自动恢复 Rational AppScan 安 装。)
- o 如果选择否,那么安装会停止,因为如果没有正确的 .NET Framework, Rational AppScan 便无法正确运行。

注: 如果您有 Rational AppScan V6.0 或更高版本,此时会显示消息: 向导会更新到最新版本。(两个版本不能同时存在于同一台机器上,因此 会在升级期间自动除去较早的版本。)

此时会显示 AppScan 安装向导欢迎屏幕。

3. 请遵循向导指令来完成 AppScan 安装。

注: 会要求您安装或下载 GSC(通用服务客户机)。如果要探索 Web Service 以配置 Web Service 扫描,GSC 是必要的(但如果仅扫描 Web 应用程序,就不是必要的)。

3、 第一次尝试

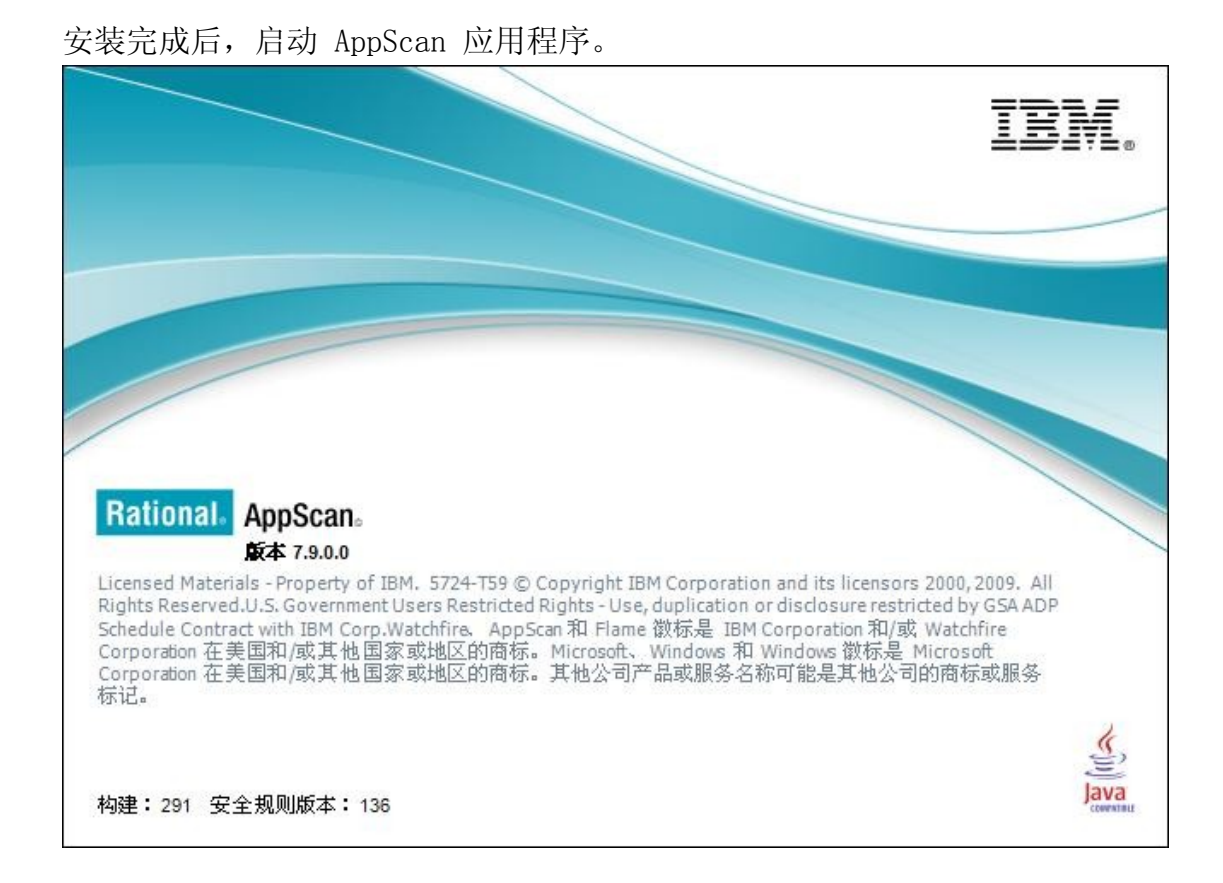

其界面主要包括如下部分:

- 菜单栏:涵盖了 AppScan 中的所有可用功能
- 工具条: 常用功能的快捷菜单, 如开始扫描、扫描配置、扫描专家等
- 左上部网站导航视图:在扫描过程中 AppScan 会按照一定的层次组织显 示站点结构图(默认是按照 URL 层次进行组织,用户可以在扫描配置中 更改这一设置)
- 右上部安全问题显示视图:AppScan 将在此视图中列出检测到的所有安 全缺陷
- 左下部安全问题汇总视图:AppScan 将在此视图中列出检测到的安全缺 陷统计信息
- 右下部安全问题详细信息视图:此视图的内容与安全问题显示视图相关, 用来显示某特定安全问题的详细信息,包括问题介绍、修复建议、测试数 据等

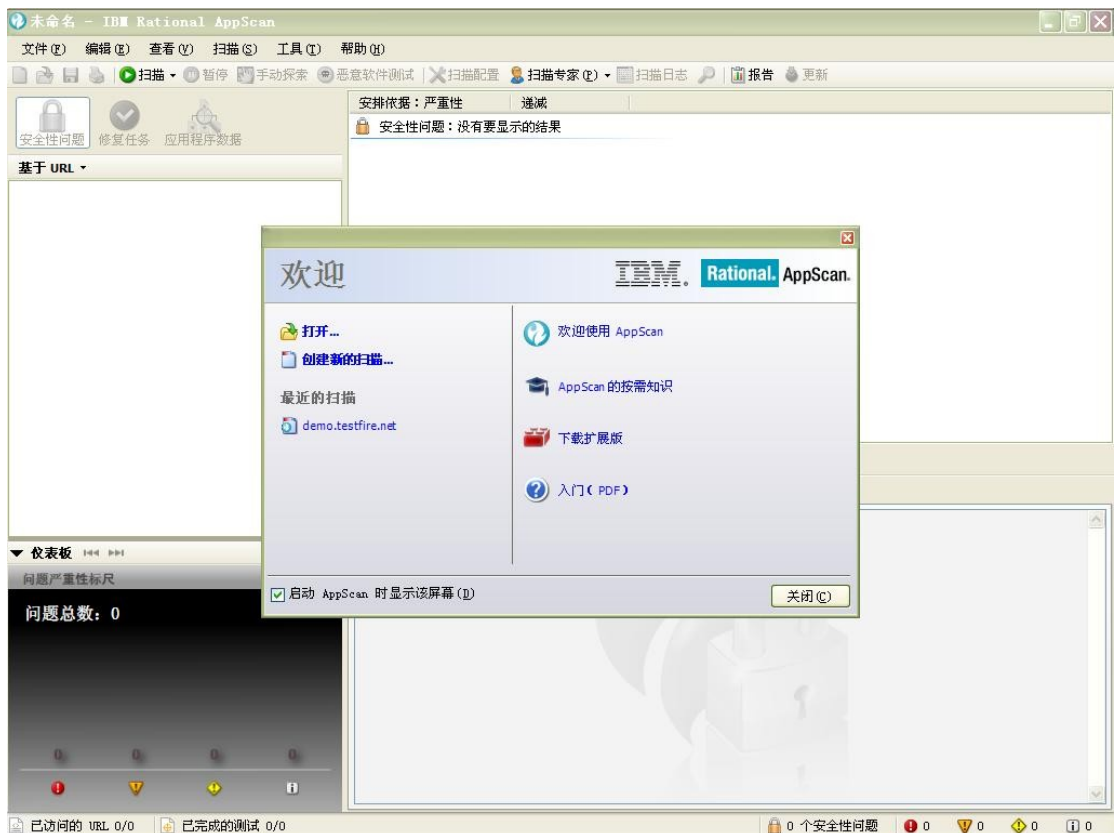

如果您是第一次启动,屏幕中央将会出现一个"欢迎"对话框。

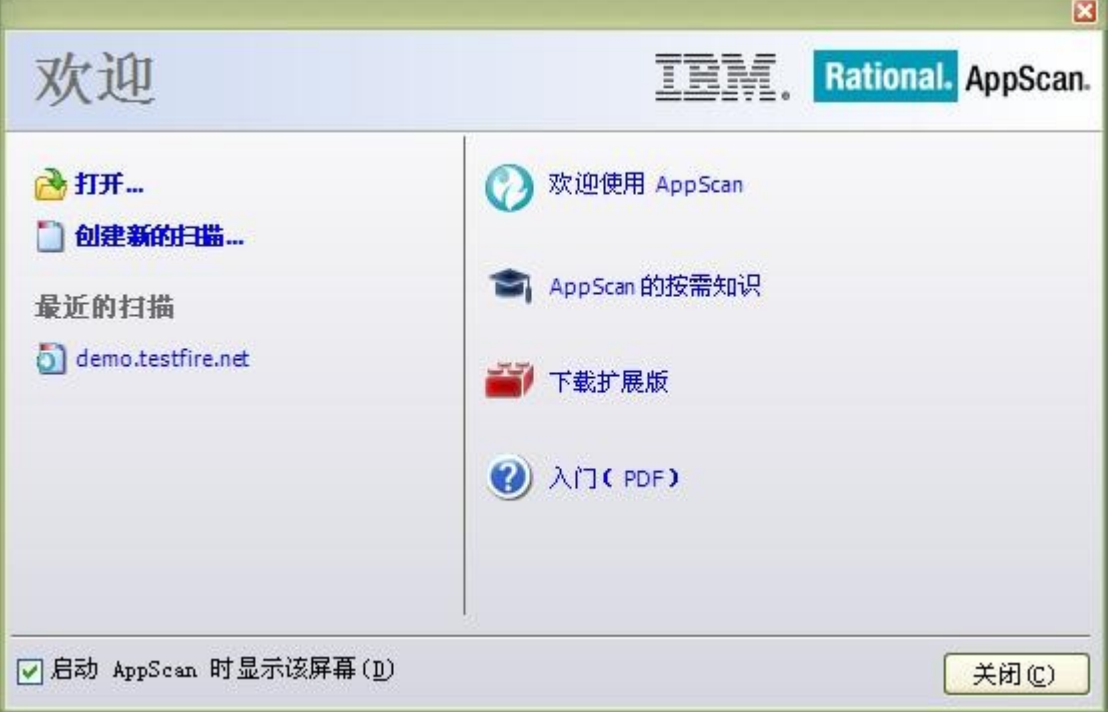

在此对话中,您可以点击"入门"链接,查看 IBM Rational AppScan 的"新手入门帮助文 档"。

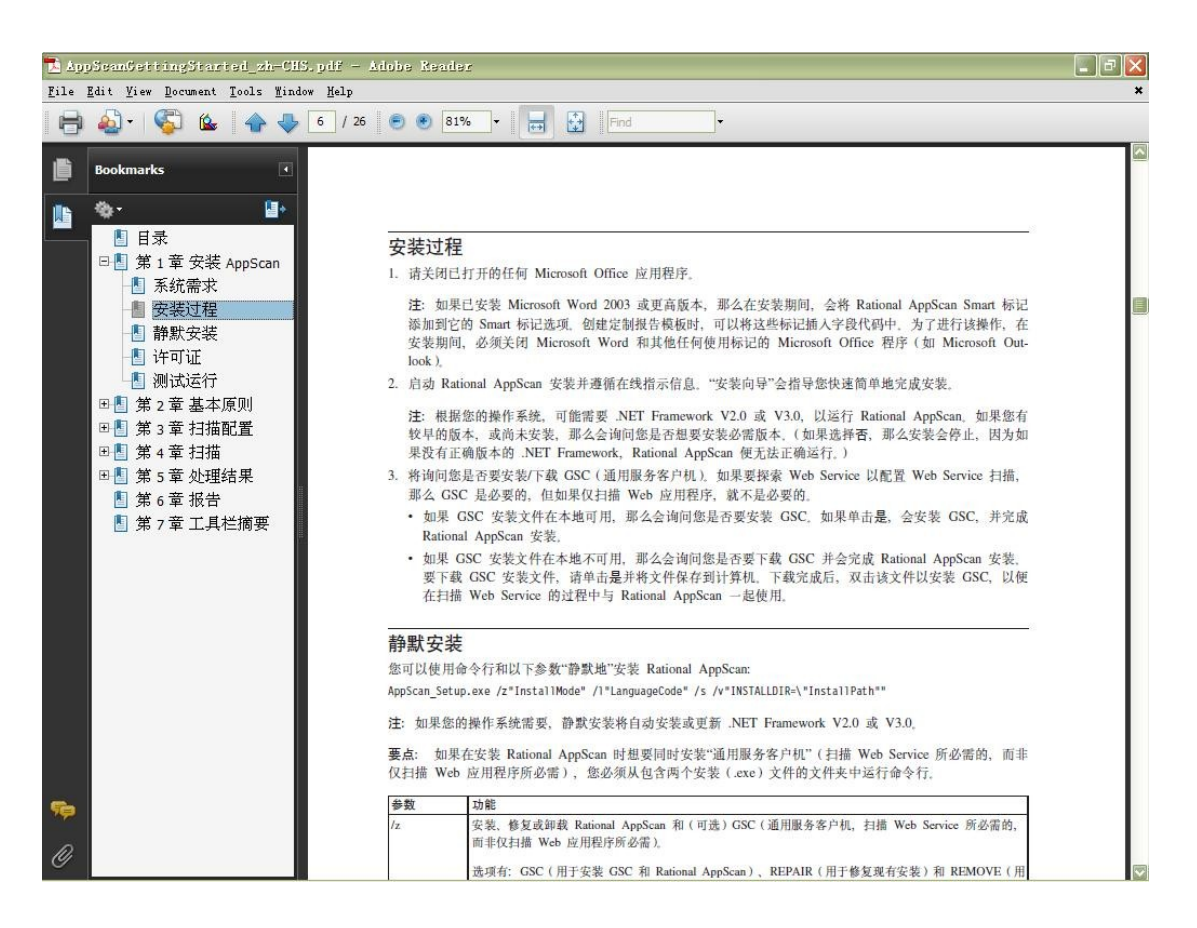

#### 您也可以点击"创建新的扫描"来创建您的第一次 Web 安全扫描任务。

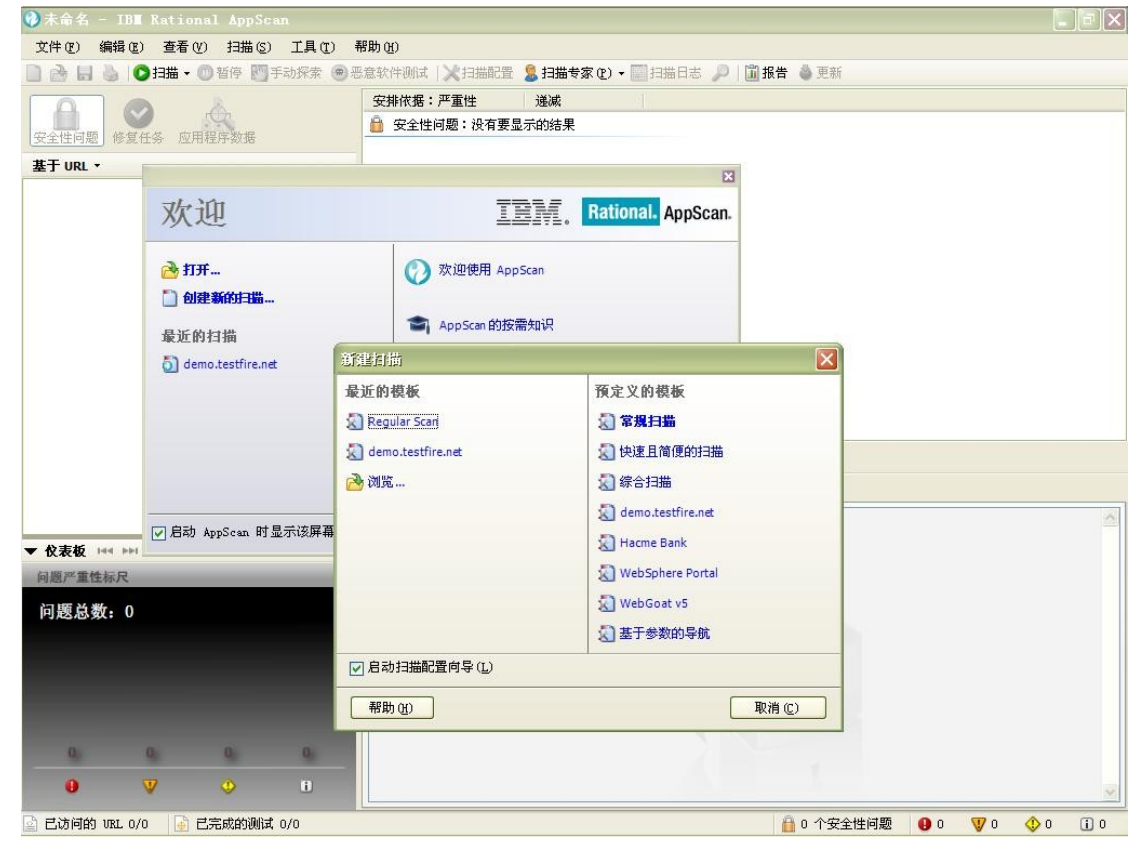

以下例子将选择"常规扫描"举例,点击右侧预定义模板中的"常规扫描"链接,将出现 "扫描配置向导"。

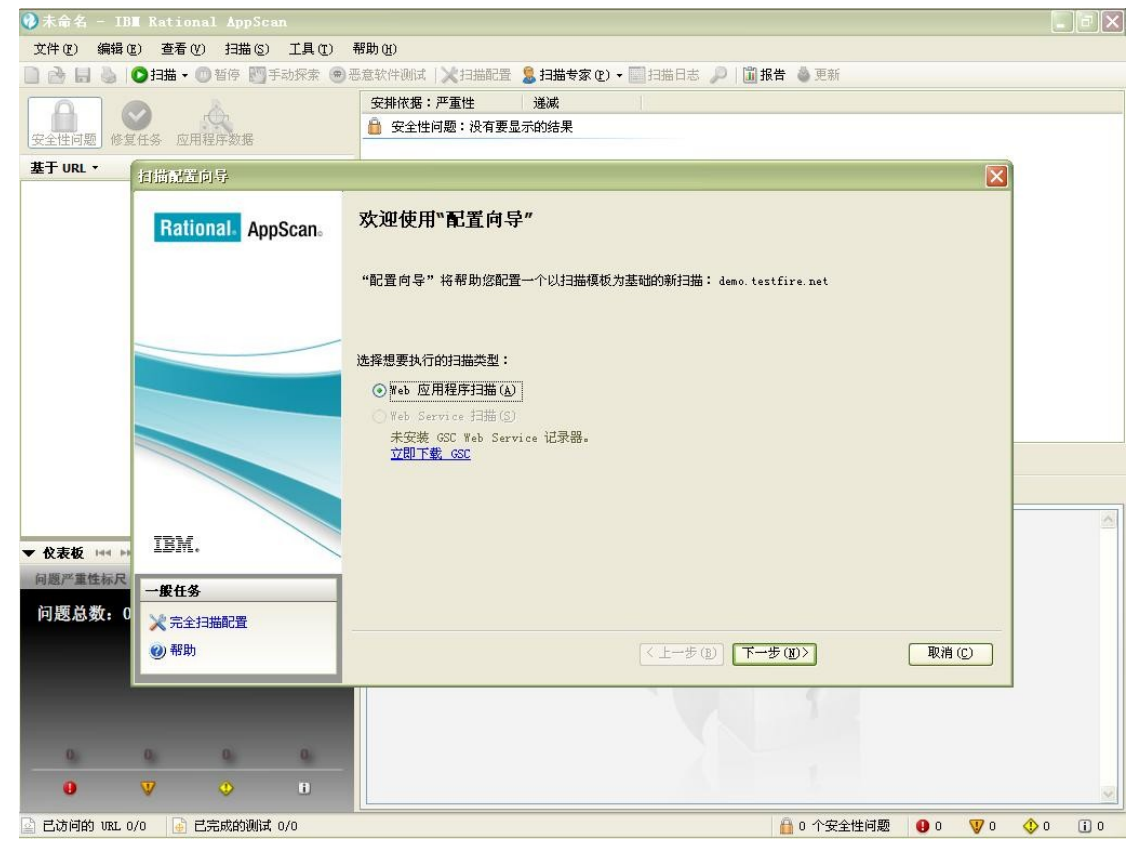

请按照向导提示,填写相关信息。如果您没有购买许可证,该试用版将只能测试我们提供的 测试 Web 站点: Altoro Mutual, http://demo.testfire.net 。 使用软件预定义的模板, demo.testfire.net 会自动显示在"New Scan"对话框中。

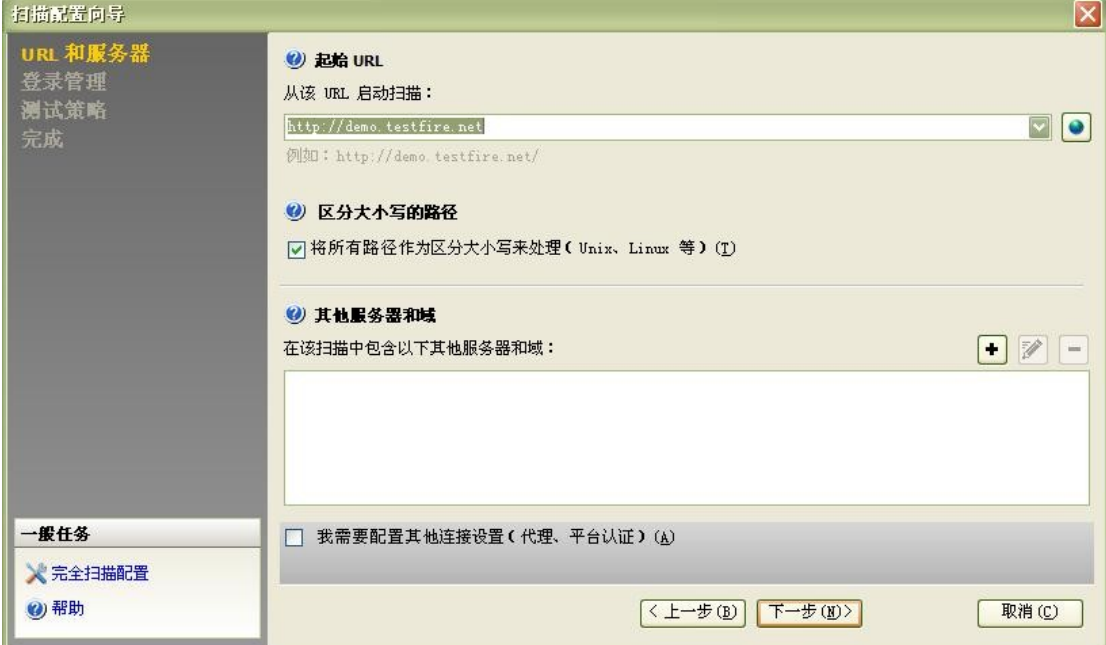

在弹出登录提示框时,用于登录这一测试站点的用户名及密码为:

用户名(Username): jsmith

密码(Password): Demo1234

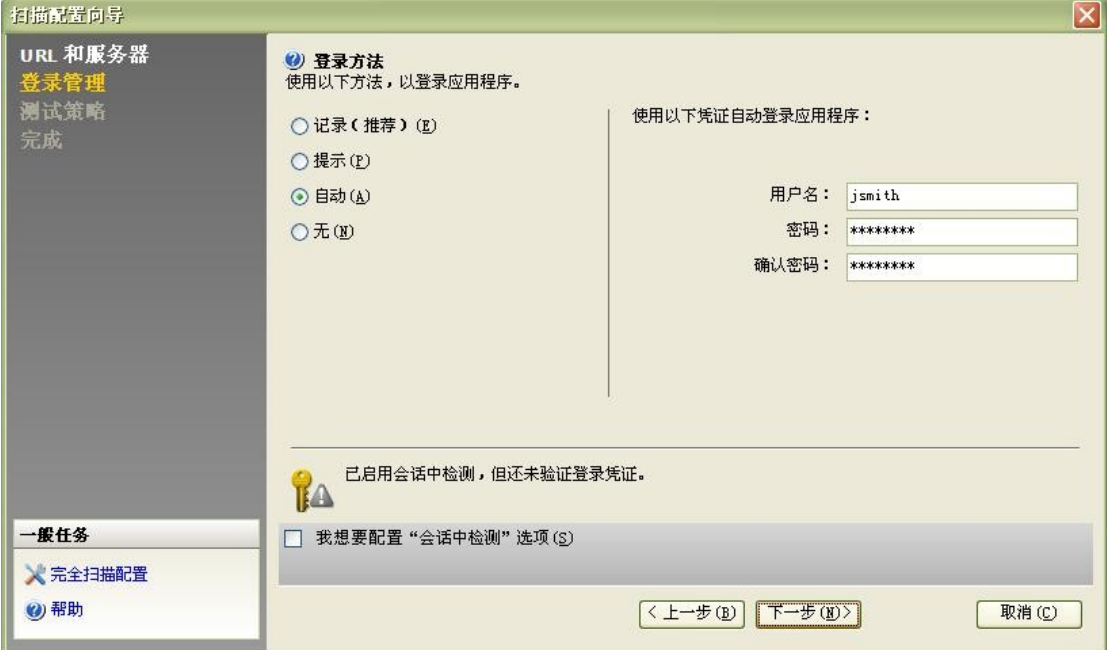

# 测试策略信息

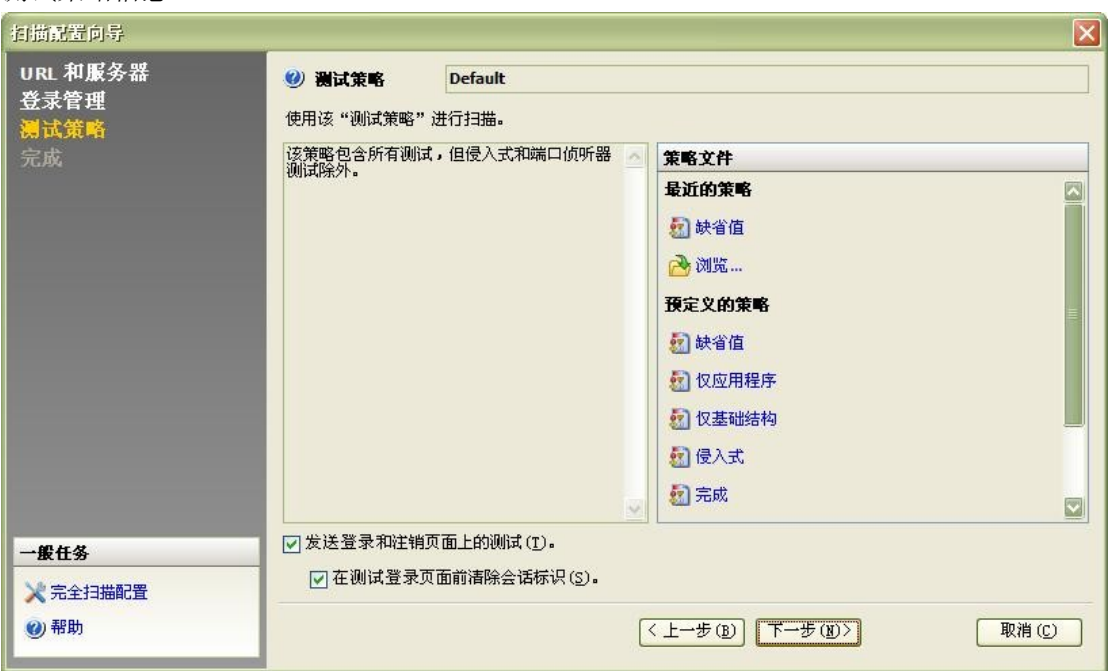

完成扫描配置向导

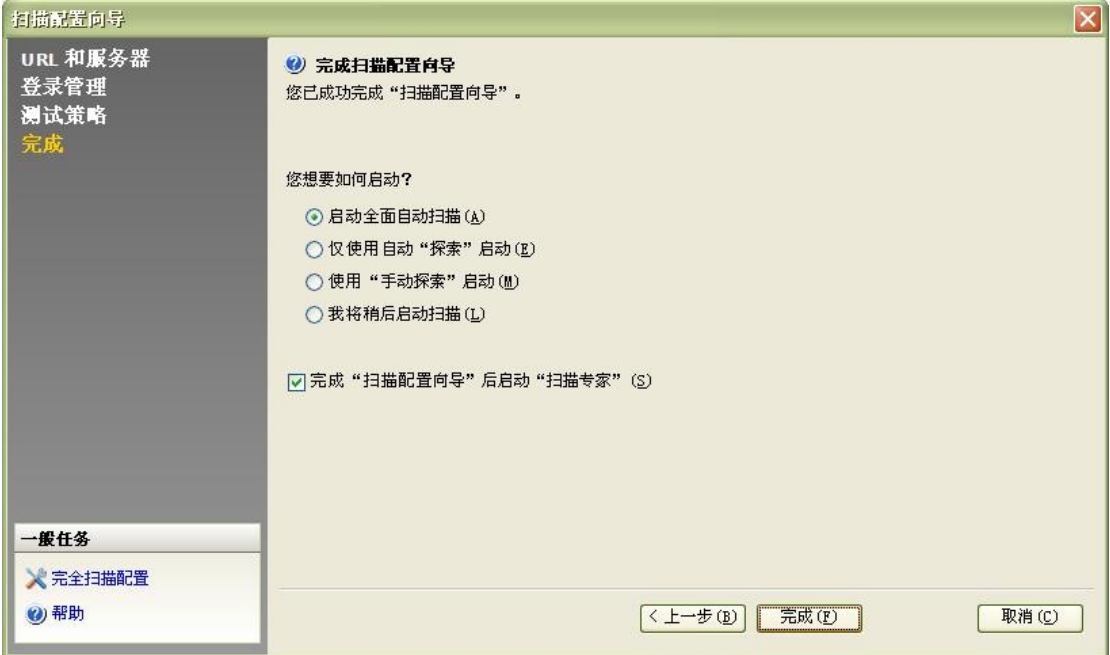

### 自动保存

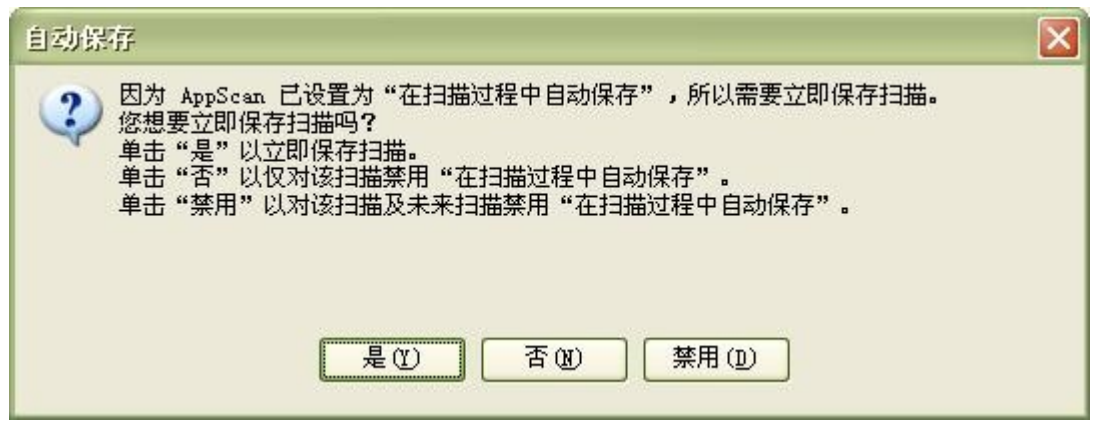

点击"是",并保存该扫描任务。

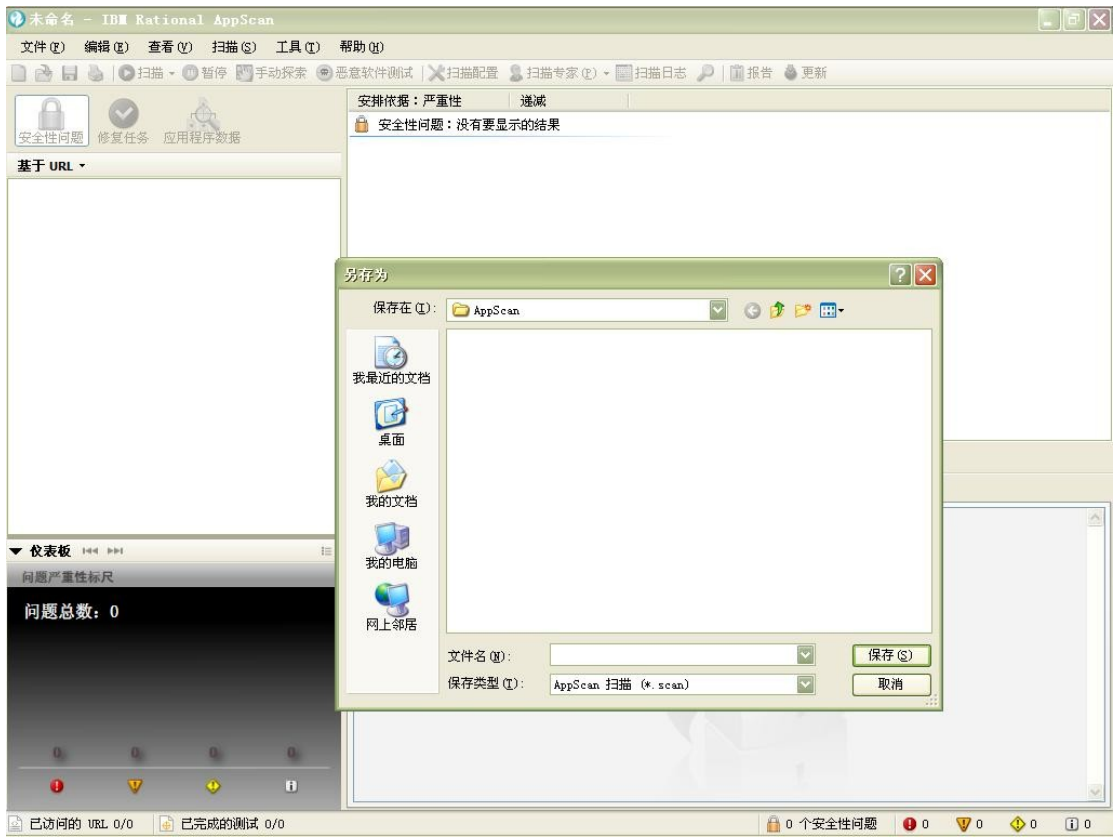

IBM Rational AppScan 将开始您的第一次 Web 安全扫描测试。

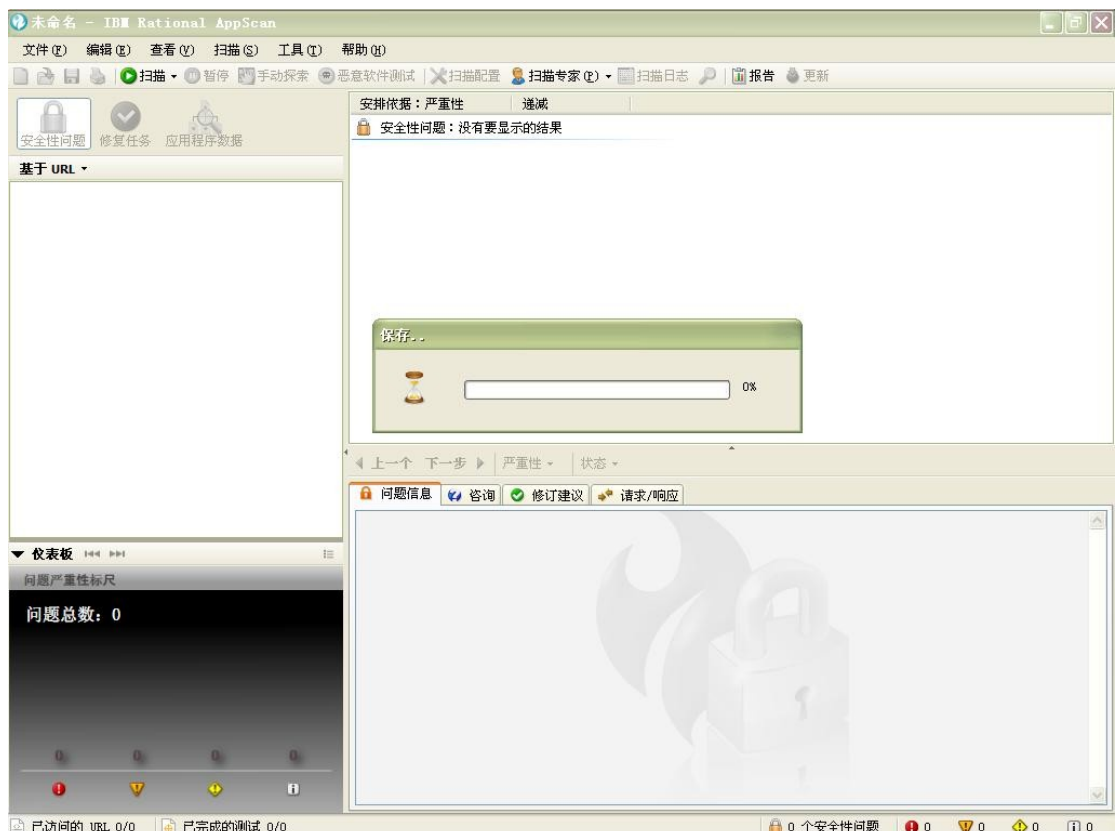

## 执行您的第一次 Web 安全扫描任务。

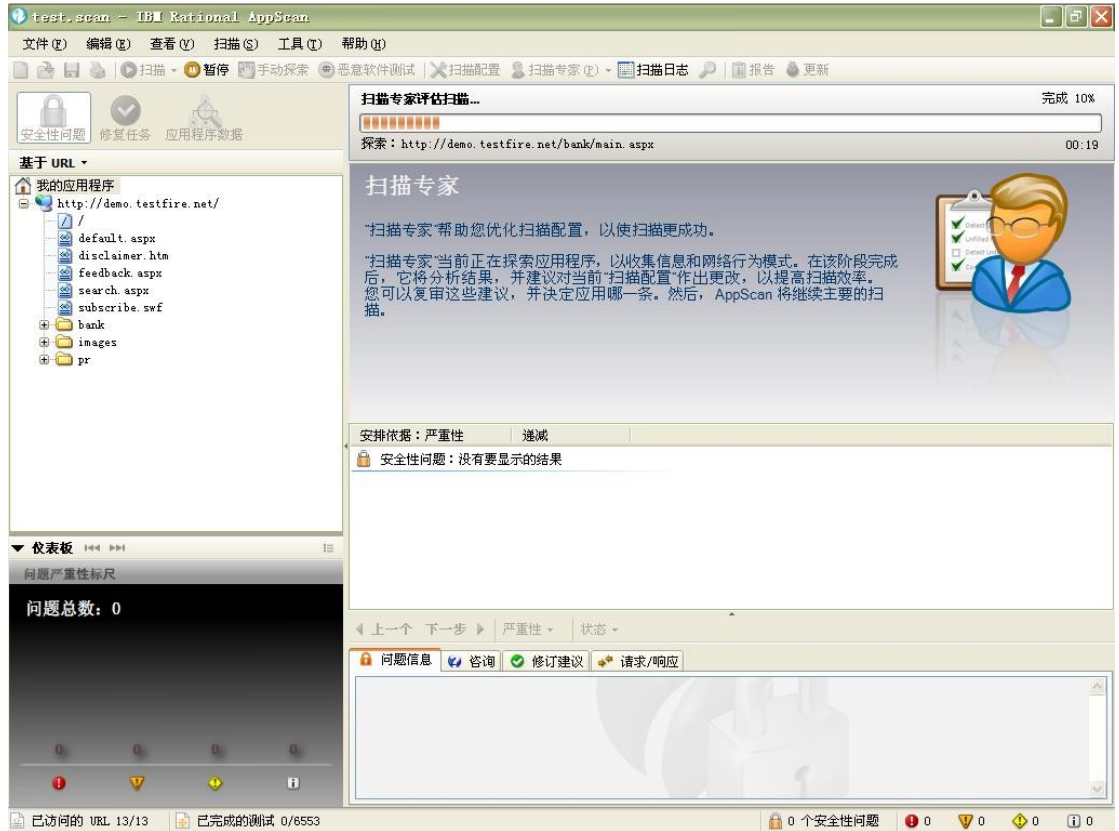

### 在执行 Web 安全扫描任务的过程中,您可以随时查看已经检测出的 Web 安全问题。

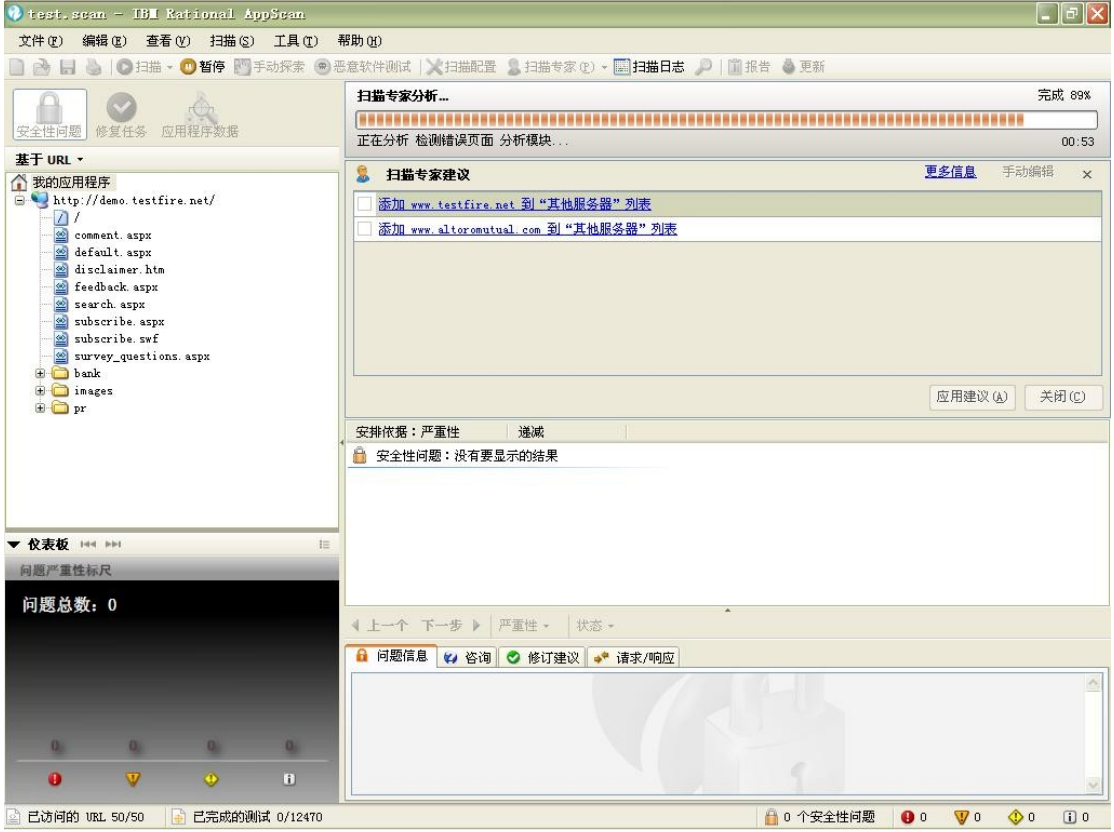

Web 安全扫描任务完成。

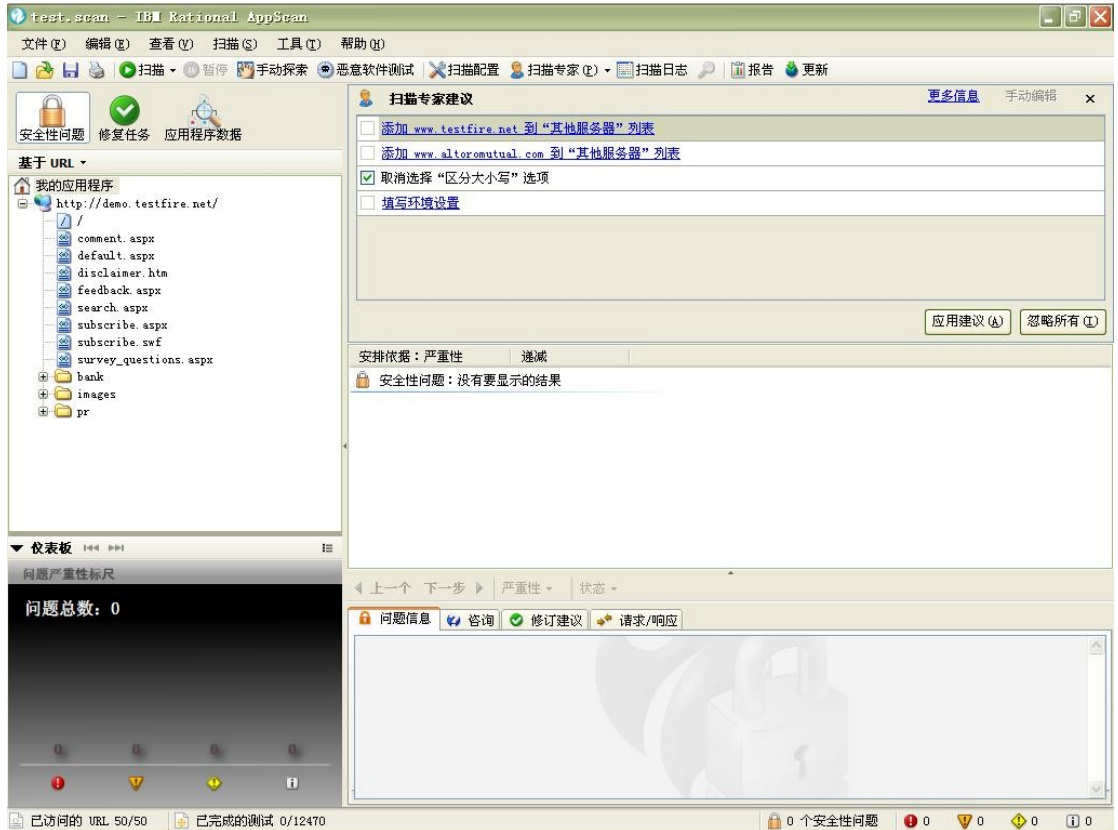

最后,感谢您通过 IBM developerWorks 网站下载 IBM Rational AppScan 试用版,并了解和 安装学习如何使用 IBM Rational AppScan 对 Web 应用进行自动化的 Web 应用安全扫描检测。